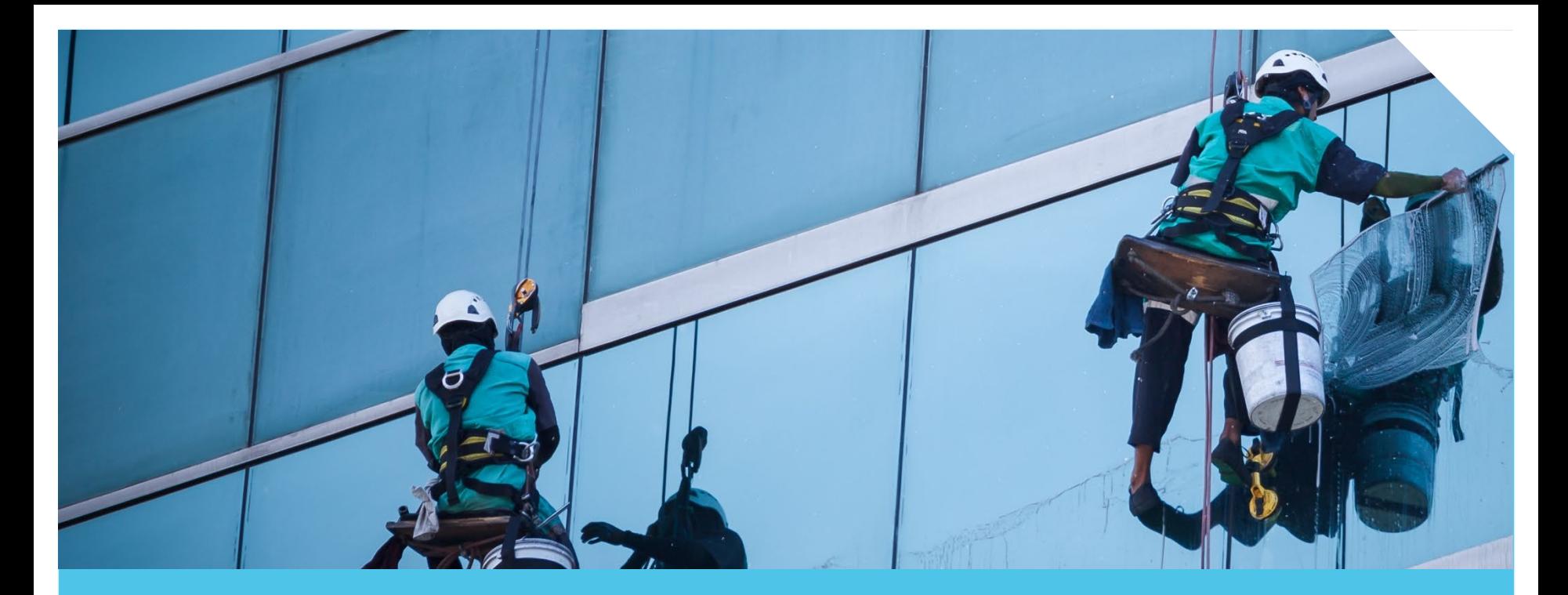

## **Vejledning til BYGST Serviceportal** Kunder på Statens Facility Management Login med Self Sign Up

August 2021

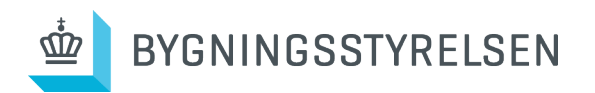

### Introduktion

Skal der hænges en tavle op, er der sprunget en pære, mangler der opfyldning af kaffe i kaffemaskinen eller noget helt fjerde, så er BYGST Serviceportal der, hvor du indmelder bestillinger, fejl og mangler.

Du skal enten logge ind med 'Single Sign On' eller 'Self Sign Up'. På [www.bygst.dk/serviceportal](http://www.bygst.dk/serviceportal) finder du en liste over, hvilken løsning din institution er på.

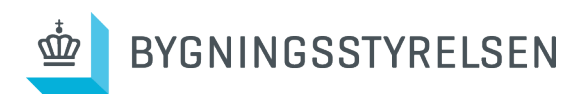

### Indhold

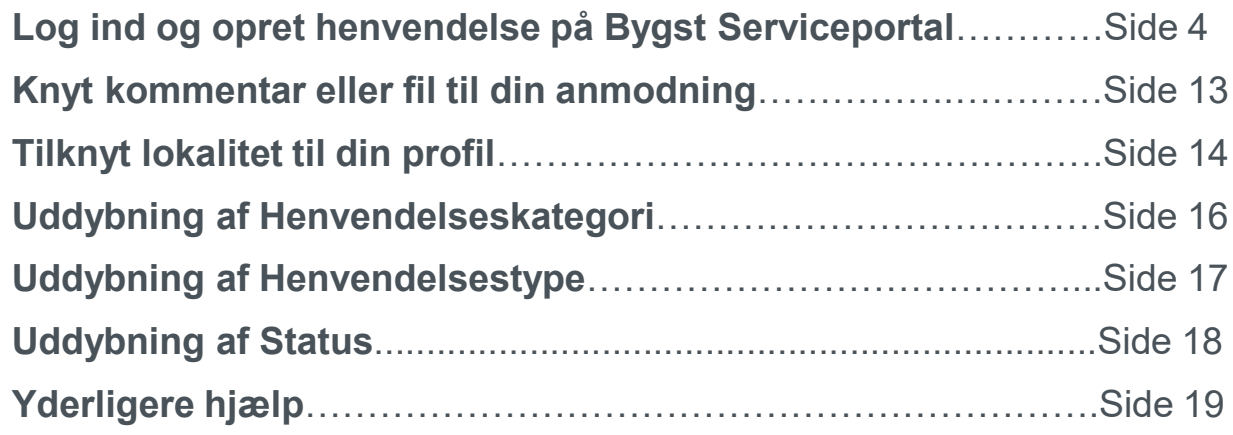

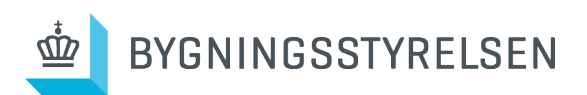

## Log ind med Self Sign Up

- Logger du ind med Self Sign Up bliver du mødt af denne side.
- Første gang skal du som det første oprette en ny bruger.
- Når du har oprettet din bruger, kan du logge ind

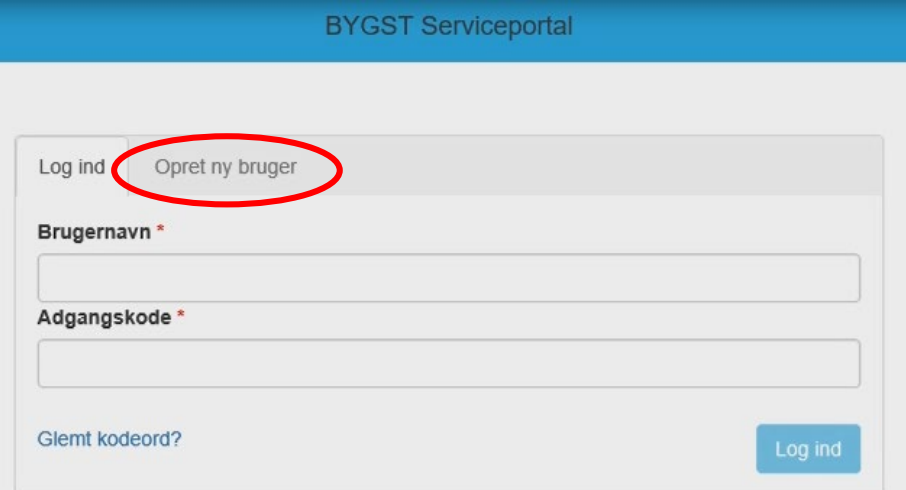

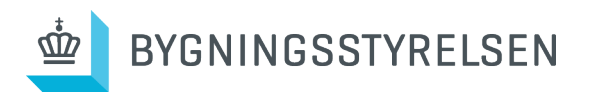

### Hvis det ikke lykkes at oprette en bruger

- Hvis du får at vide, at du din e-mail allerede er oprettet, betyder det enten, at du er oprettet, men skal bede om et nyt password under "Glemt password".
- Det kan også betyde, at din institution er på løsningen 'Single Sign On'. Det betyder, at du skal ind i BYGST Serviceportal med et andet link. Du finder linket på [www.bygst.dk/serviceportal](http://www.bygst.dk/serviceportal)

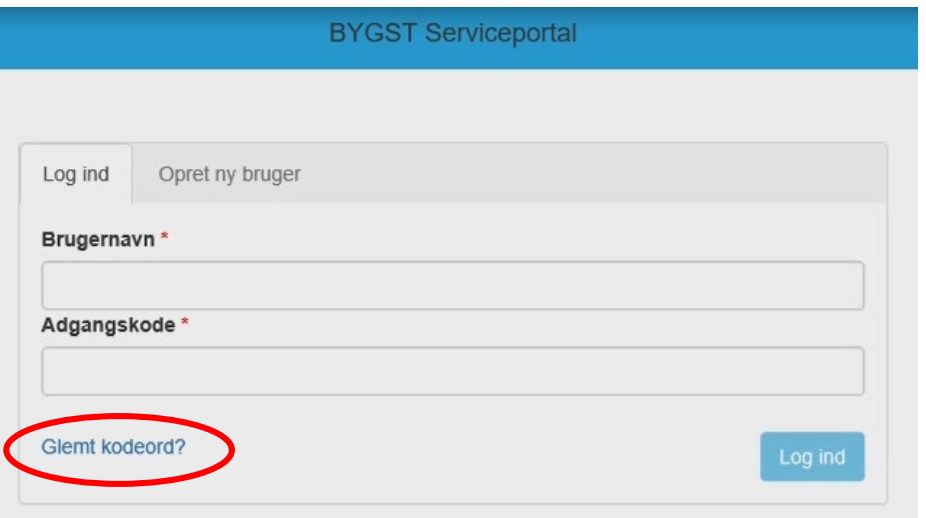

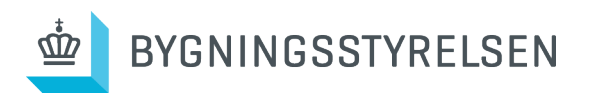

### **Oversigten**

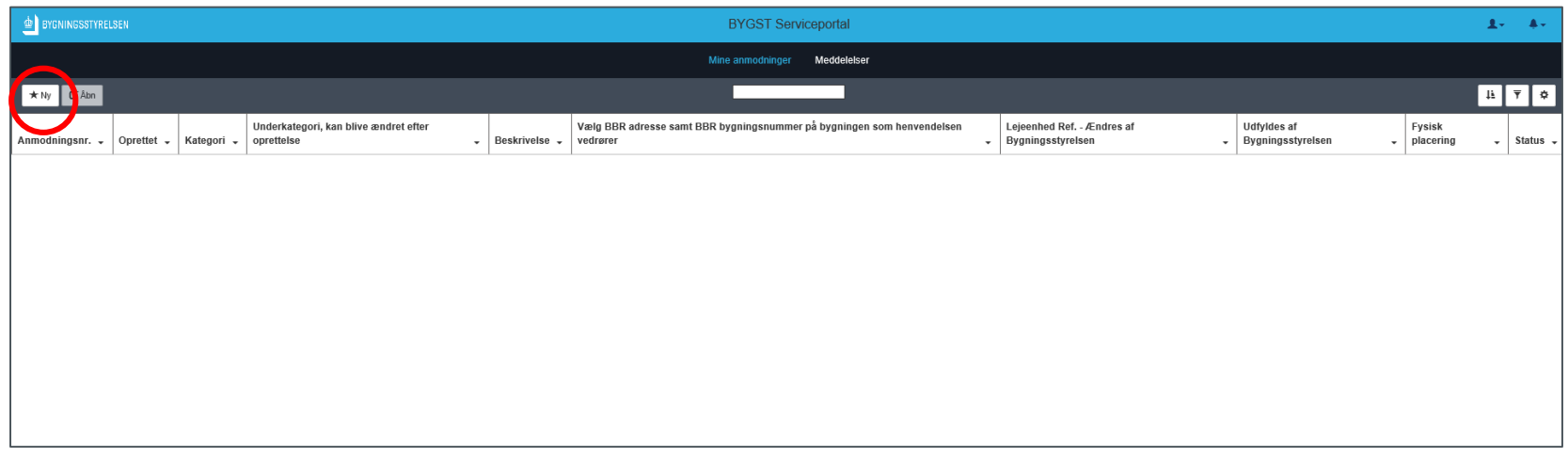

- Du kommer nu ind på oversigten over dine indmeldte opgaver.
- Da det er første gang du logger på, vil denne side sandsynligvis være blank.
- I øverste venstre hjørne kan du tilføje en ny anmodning til ISS.

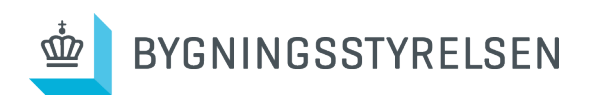

### Opret anmodning

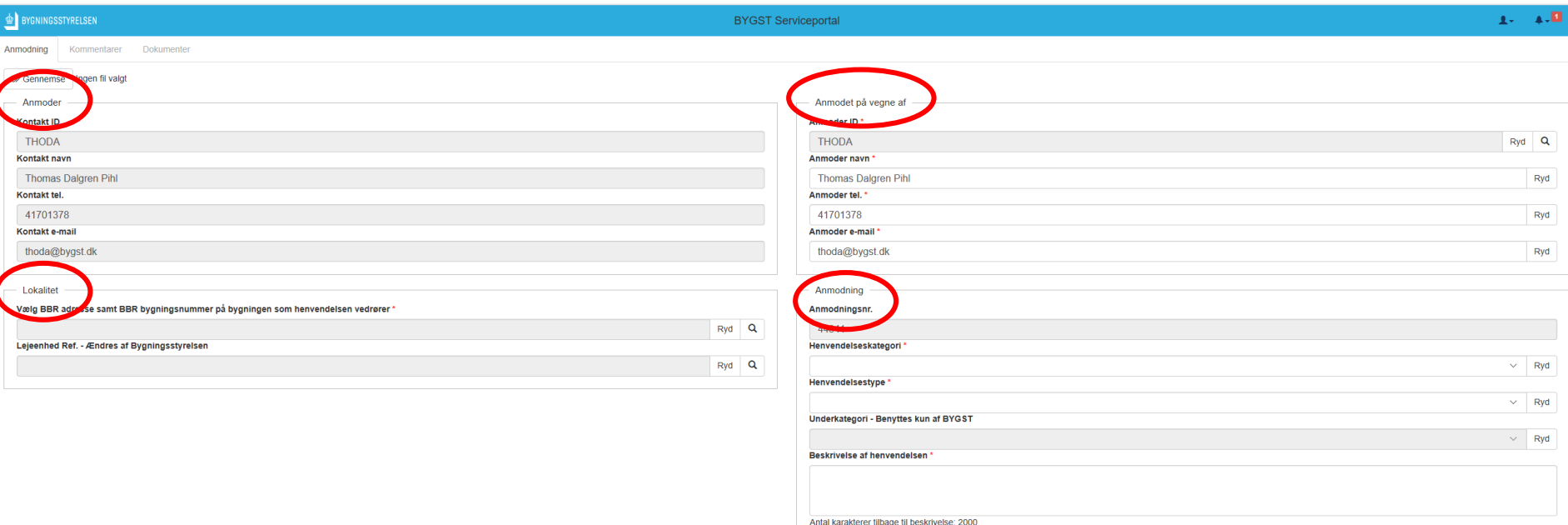

- Oprettelsen af anmodningen er opdelt i fire bokse: *Anmoder*, *Anmodet på vegne af*, *Lokalitet* og *Anmodning*.
- − Den første boks "Anmoder" vil allerede være udfyldt med dine oplysninger.

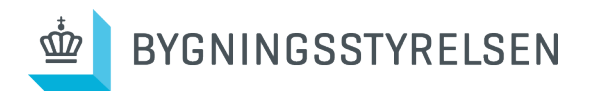

# Opret anmodning på vegne af en kollega

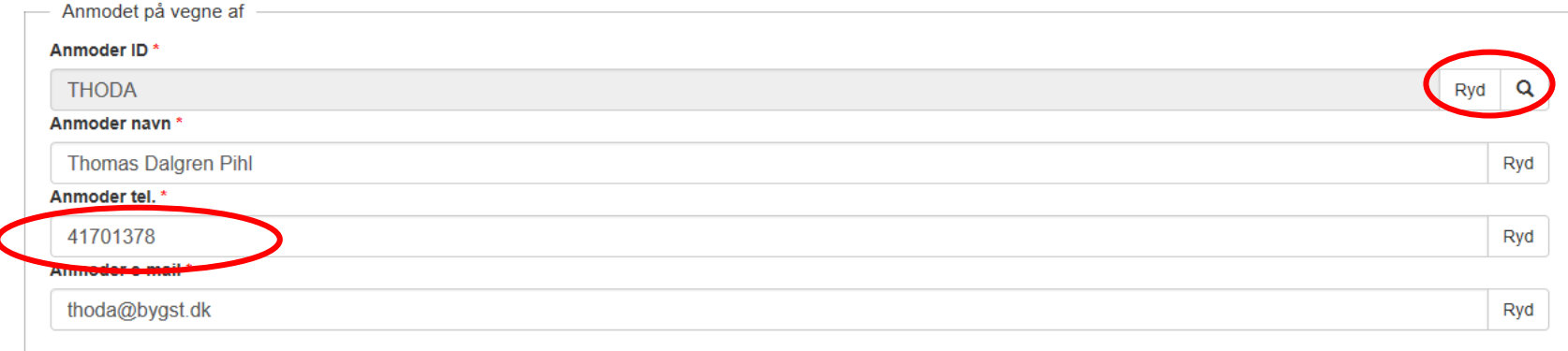

- I boksen *Anmodet på vegne af* skal du tilføje dit telefonnummer.
- Boksen bruges også, hvis du skal indmelde en opgave på vegne af en kollega.
- Klik på looppen, og søg din kollega frem.
- Husk at tilføje din kollegas telefonnummer.

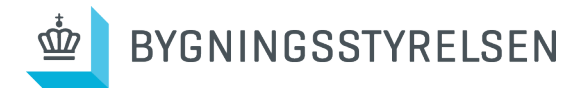

### Tilføj din lokalitet

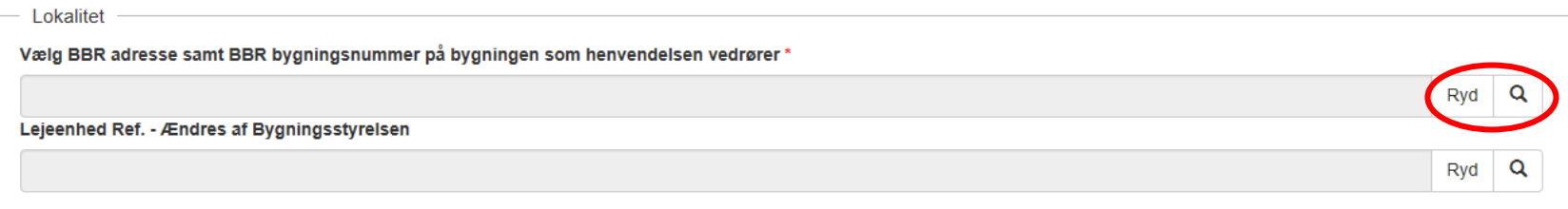

- I boksen *Lokalitet* skal du under *"Vælg BBR adresser samt BBR bygningsnummer på bygningen som henvendelsen vedrører"* søge den adresse frem, som anmodningen omhandler
- Kan du ikke finde din adresse i søgningen, skal du søge adressen frem med kode **B-999999** og benytte denne adresse.

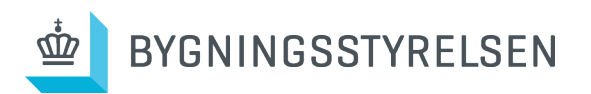

### Indtast informationer om anmodningen

- I boksen *Anmodning* vælger du under *Henvendelseskategori* den af de syv serviceydelser, din henvendelse drejer sig om.
- Under *Henvendelsestype* vælger du, hvilken slags type af henvendelse du vil indmelde.
- Under *Beskrivelse* skal du så præcist som muligt skrive, **hvad** opgaven, spørgsmålet eller klagen går ud på, samt så præcist som muligt, **hvor** det drejer sig om på din lokalitet.
- **OBS:** Hvis du har brugt nummeret B-999999 under boksen **Lokalitet** skal du i boksen **Beskrivelse** skrive den adresse din anmodning omhandler.

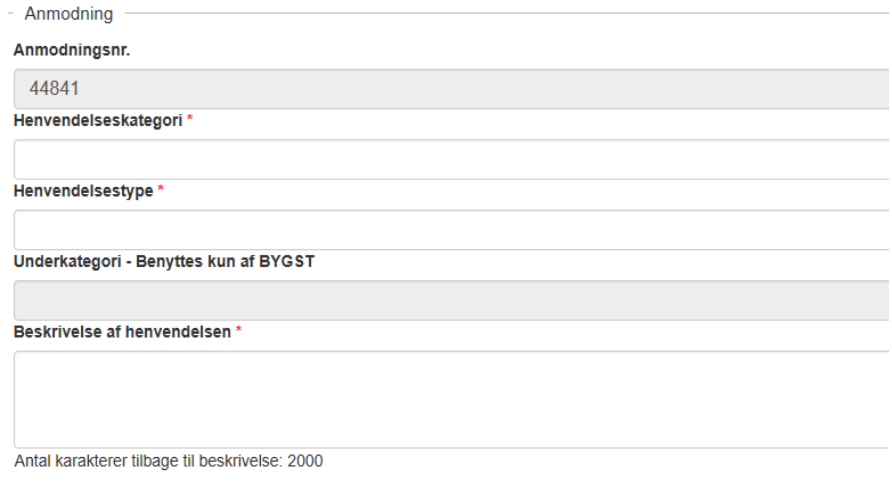

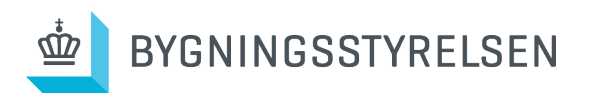

### Vedhæft filer til din henvendelse

Du kan vedhæfte dokumenter eller billeder, når du opretter en anmodning ved at klikke på **Gennemse** i øverste venstre hjørne

Når alt er indtastet, klikker du *Gem* i nederste højre hjørne

Din anmodning er nu sendt.

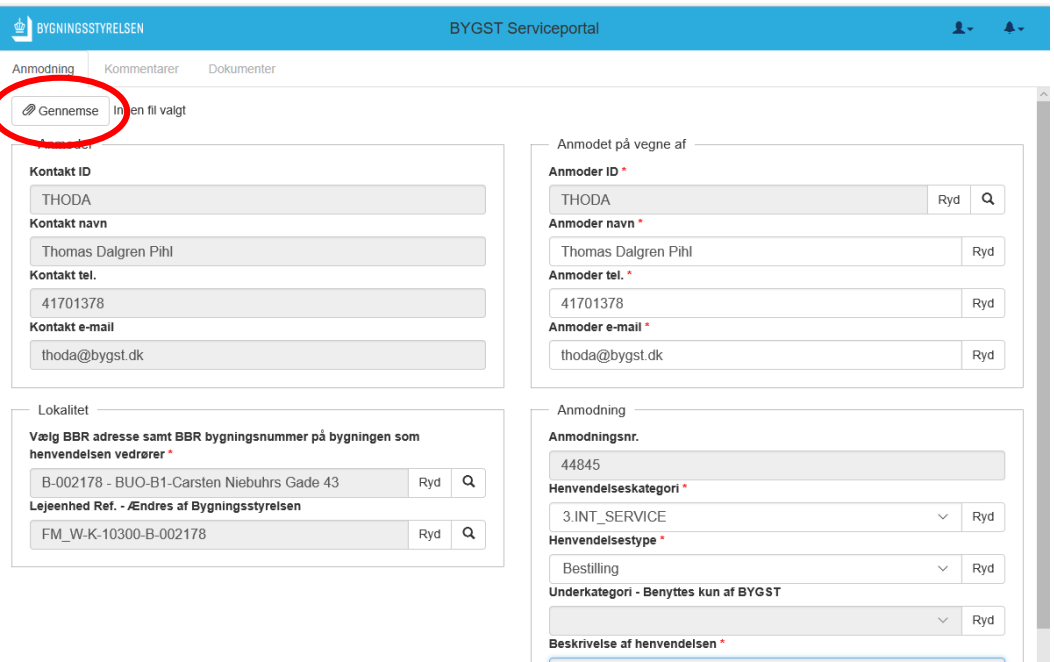

BYGNINGSSTYRELSEN

Jeg vil gerne bestille et adgangskort til Billy - se vedhæftede.

# Oversigt over anmodninger

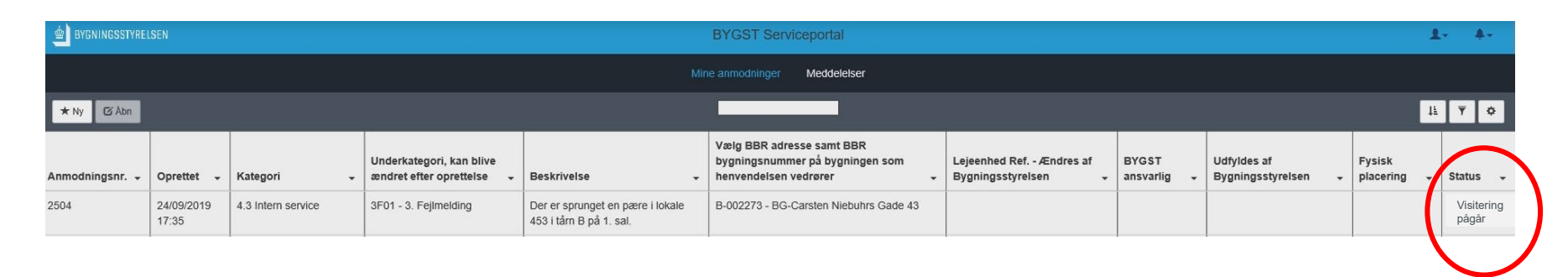

- Du kan nu se din indmeldte opgave i oversigten, og du vil samtidig få en kvittering i din e-mailindbakke.
- Længst til højre i oversigten kan du se status på din anmodning. I første omgang vil der stå **visitering pågår**. Det betyder at opgaven logget hos Bygningsstyrelsen og ISS, og at den nu venter på at blive tildelt den rigtige servicemedarbejder.

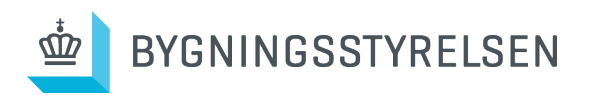

### Knyt kommentar eller filer til din anmodning

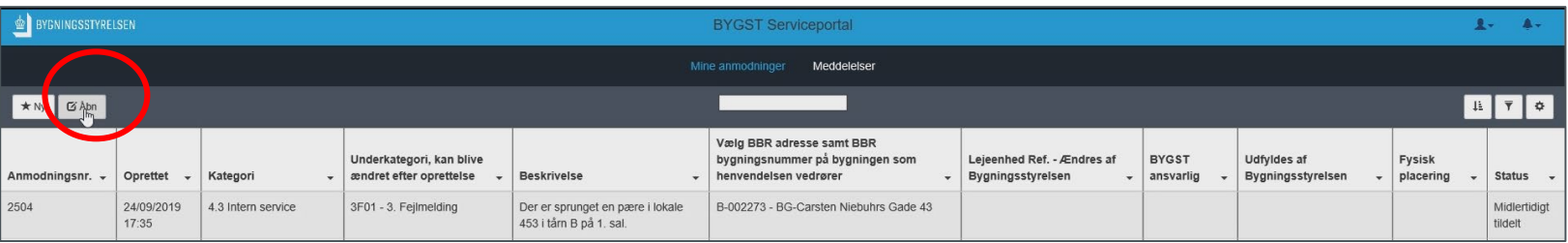

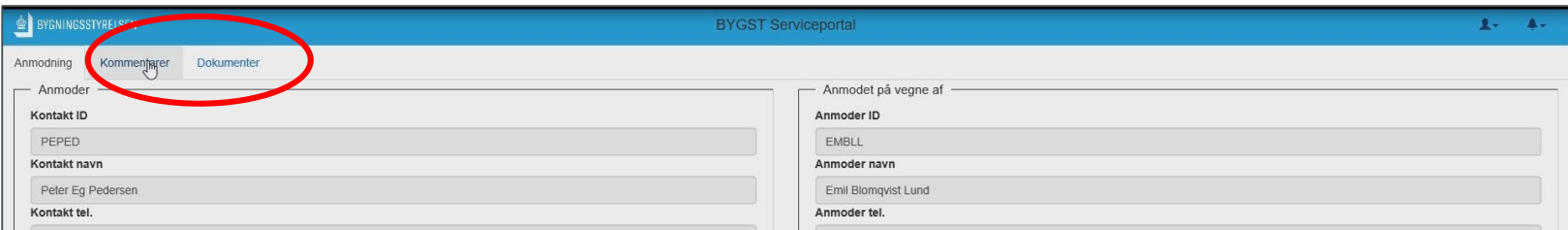

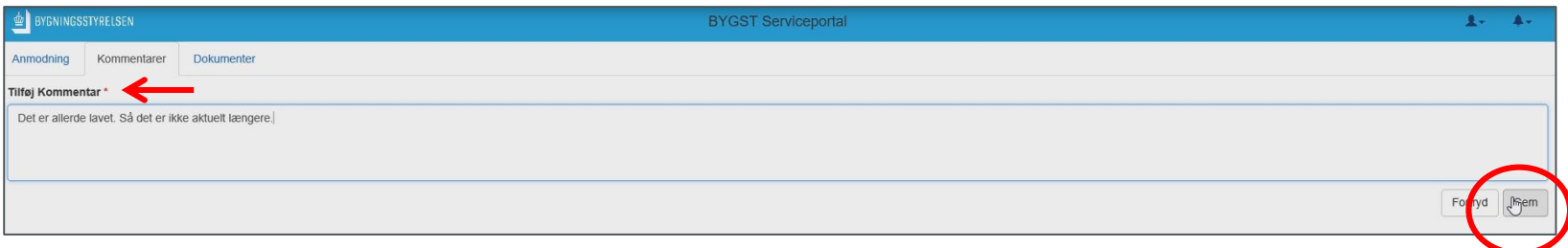

- Du kan efterfølgende knytte en kommentar eller filer til din anmodning.
- Vælg din anmodning, og tryk *Åbn* i øverste venstre hjørne.
- Det kan eksempelvis være, hvis du har glemt noget til anmodningen, eller hvis det viser sig, at det ikke er aktuelt længere.
- Du kan her altid se, hvilke kommentarer der er tilknyttet dine henvendelser

BYGNINGSSTYRELSEN

# Tilknyt lokalitet til din profil

Du kan tilknytte din lokalitet til din profil, så du ikke skal indtaste din lokalitet hver gang.

Du kan dog kun tilknytte én lokalitet.

- Klik på det lille profil-ikon

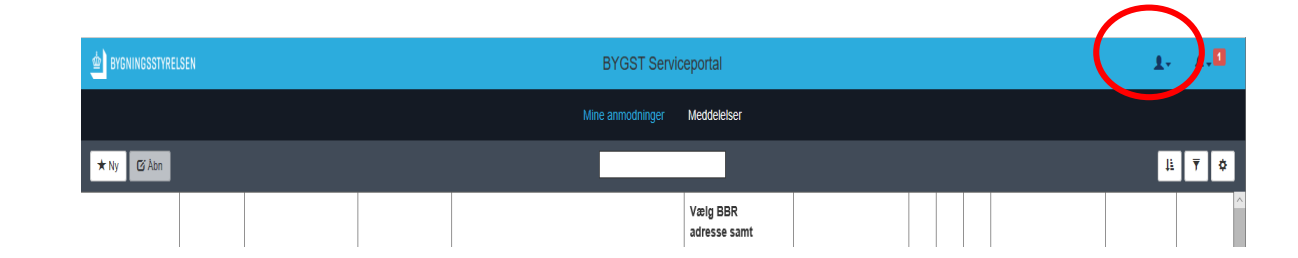

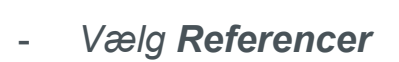

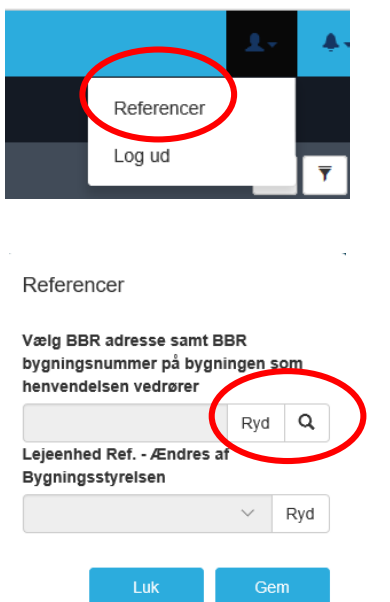

- Søg din lokalitet frem

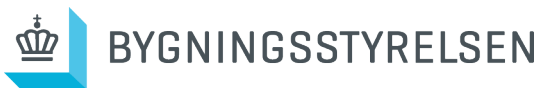

Vælg din korrekte BBR adresse på adresselinjen

#### **Forklaringseksempler**

 $B1 = Bygning 1$ 

BG1 = Byggegrund 1

BUO = Bygning Under Opførelse

### Klik nu på *Gem og på Luk.*

Herefter vil dine adresseoplysninger altid fremgå Når du opretter en anmodning.

**OBS**: Hvis du opretter på vegne af en kollega*,*  nulstiller adressefeltet.

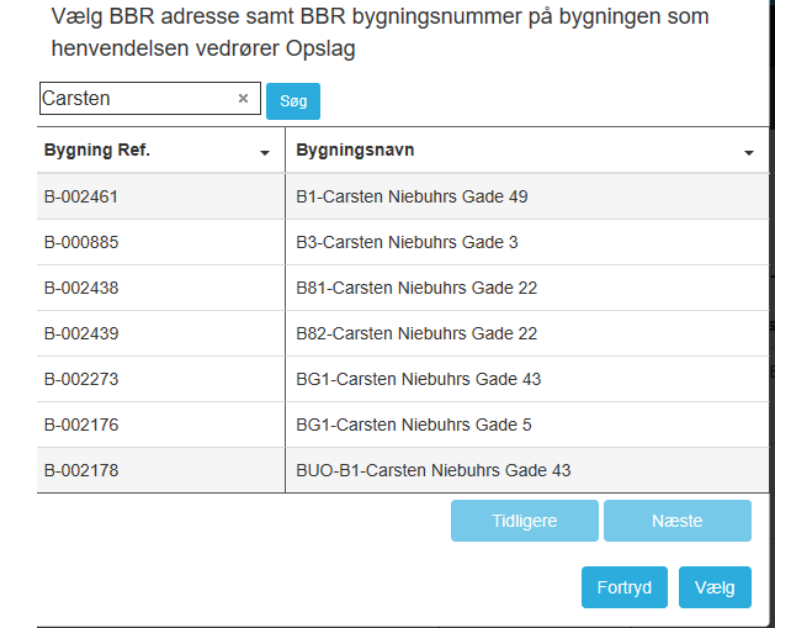

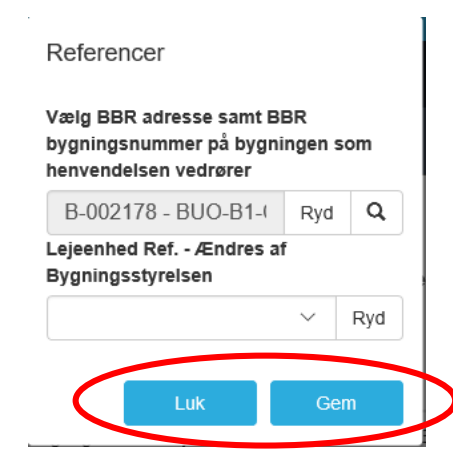

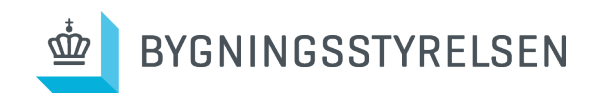

# Uddybning af *Henvendelseskategorier*

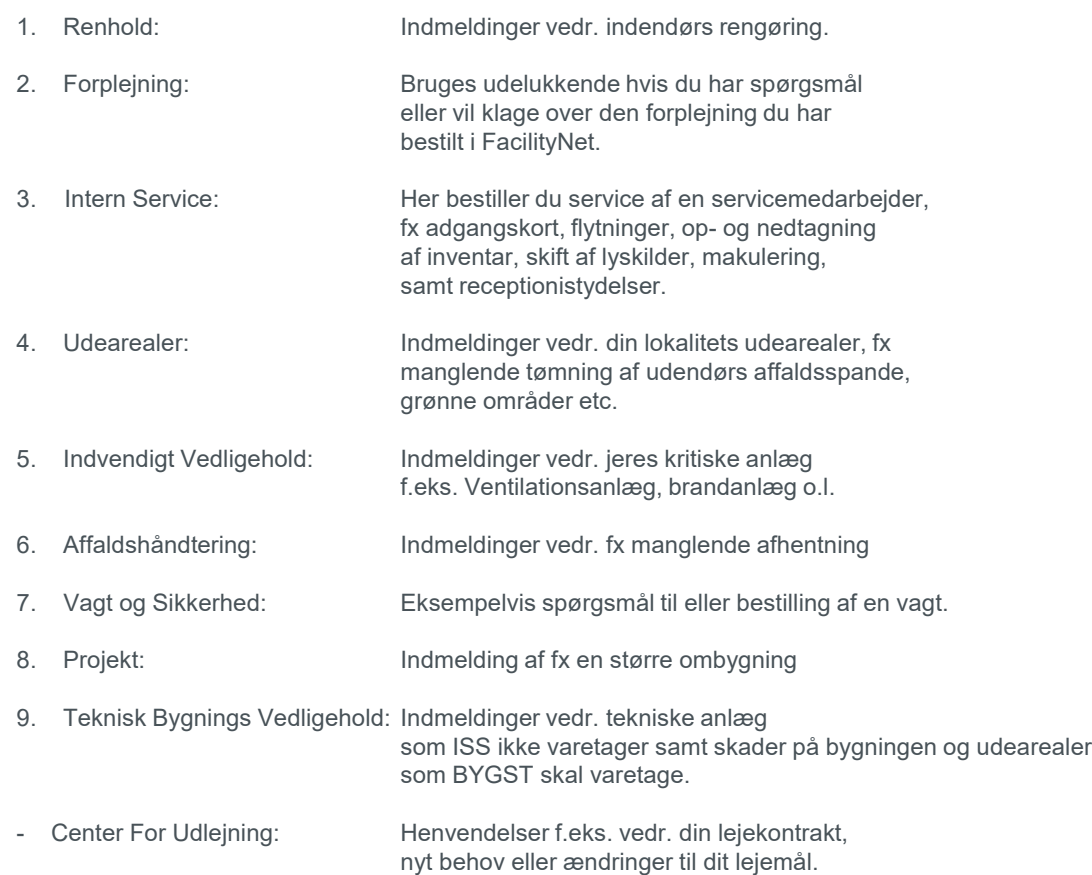

Hvis du er i tvivl om, hvad du skal vælge, kan du altid ringe til Statens Facility Managements front desk på tlf. 4170 1000, tast 1 for Statens Facility Management, eller send en mail til [bygst@bygst.dk](mailto:bygst@bygst.dk)

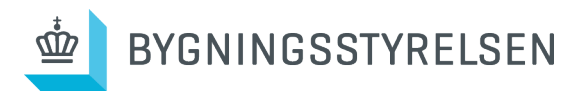

# Uddybning af *Henvendelsestype*

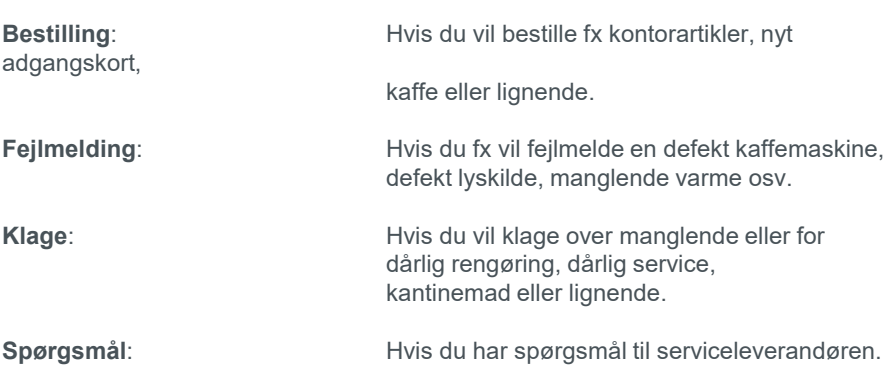

**Ved akutte henvendelser** uden for åbningstid, se her: <https://bygst.dk/om-os/kontakt-bygningsstyrelsen/akutte-henvendelser/>

Hvis du er i tvivl om, hvad du skal vælge, kan du altid ringe til Statens Facility Managements front desk på tlf. 4170 1000, tast 1 for Statens Facility Management, eller send en mail til [bygst@bygst.dk](mailto:bygst@bygst.dk)

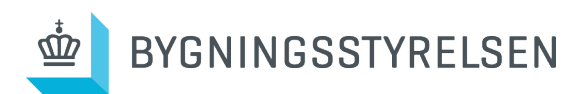

### Henvendelsestype \*

**Bestilling** Fejlmelding Klage Spørgsmål

# Uddybning af *status*

Her får du en uddybning af, hvad de forskellige statusmeddelelser betyder

### **Visitering pågår**

Opgaven er landet hos leverandøren, der nu har 24 timer til at sende den til rette medarbejder hos leverandøren, eller retur til Bygningsstyrelsen, hvis disse skal håndtere den.

### **Under udførelse**

Opgaven er landet hos en medarbejder hos leverandøren på lokaliteten.

#### **I venteposition**

I 99 procent af tilfældene betyder dette, at opgaven ikke er en del af den faste ydelse, og der derfor er økonomi forbundet med opgaven. Dette skal godkendes af kontaktpersonen hos din institution, før opgaven kan sættes i gang igen. Dette håndteres af den tilknyttede lokalansvarlige fra Bygningsstyrelsen.

### **Arbejde fuldført**

Opgaven er udført

### **Afsluttet**

Opgaven er færdiggjort og varemodtaget

### **Afvist**

Opgaven er ikke er en del af de ydelser, leverandøren/BYGST leverer.

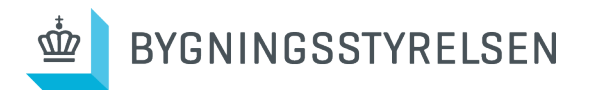

# Yderligere hjælp

- Overordnet set skal du ikke være bekymret for at indtaste forkert i Bygst Serviceportal. Alle anmodninger bliver visiteret hos Bygningsstyrelsen og ISS, inden de sættes i gang.
- Bestiller du fx en ydelse, der ikke er en del af abonnementet for din institution, vil det blive fanget hos Bygningsstyrelsen og ISS, som sørger for de nødvendige godkendelser og kontroller hos din institution, inden opgaverne udføres.
- Har du brug for yderlige hjælp, kan du enten se videovejledning til Bygst Serviceportal, som du finder på [www.bygst.dk/serviceportal](http://www.bygst.dk/serviceportal) eller du kan ringe til BYGST Front desk på 4170 1000 og trykke 1 for facility management.

### **Mere information [www.bygst.dk/statensfm](http://www.bygst.dk/statensfm) [www.bygst.dk/serviceportal](http://www.bygst.dk/serviceportal)**

### **BYGST Front desk**

4170 1000 Tryk 1 for Facility Management

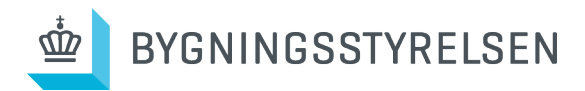